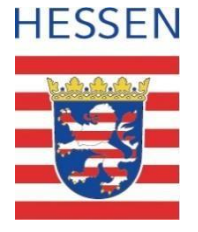

#### **Schul-ID Hessen**

#### Anleitung zur Aktivierung der passwortlosen Anmeldung im Microsoft Authenticator

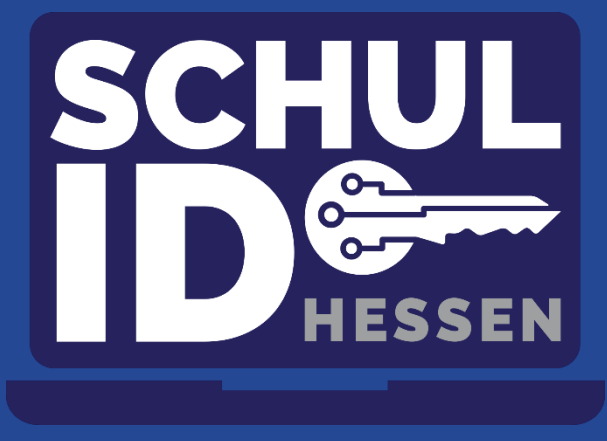

**Hessisches Kultusministerium** Stand: 24.Juli 2023 **Hessisches Kultusministerium**

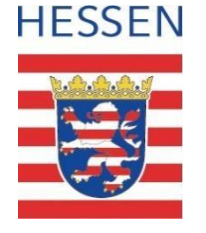

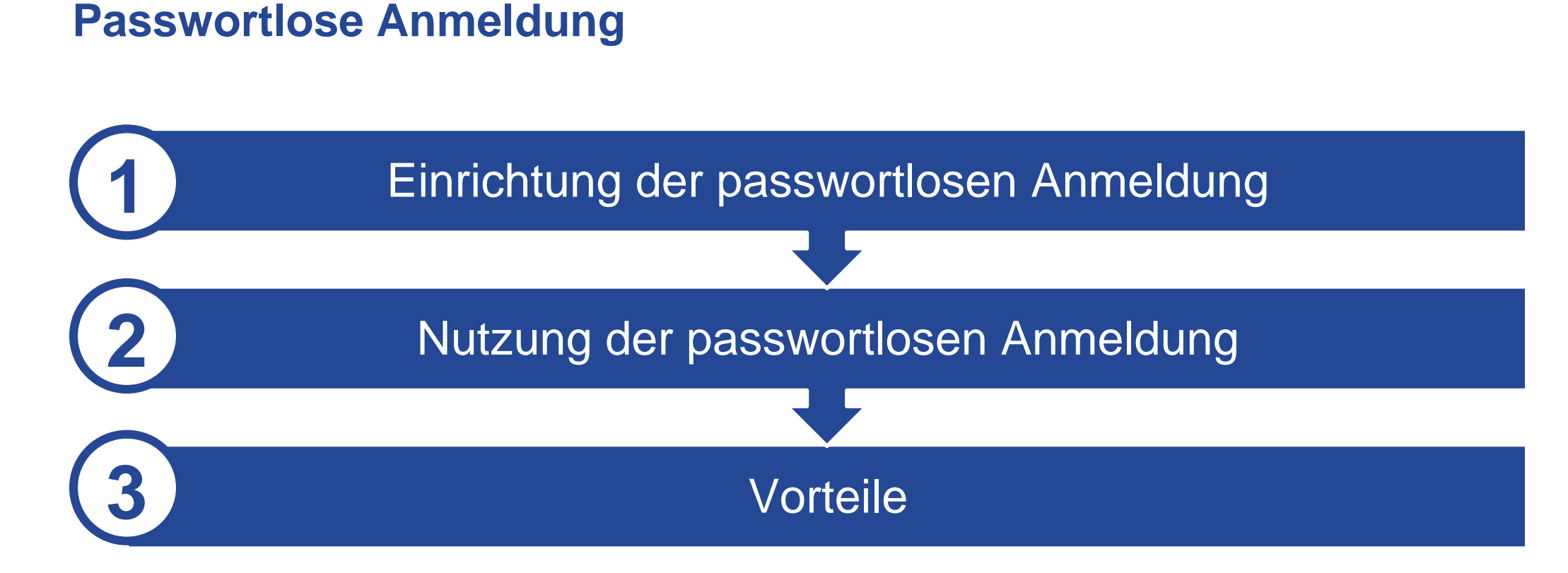

## **Voraussetzung für die Einrichtung der passwortlosen Anmeldung**

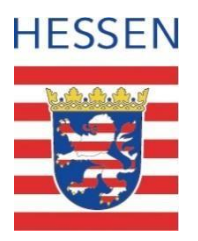

- Der Microsoft Authenticator ist auf Ihr Smartphone heruntergeladen.
- Sie haben die Ersteinrichtung Ihrer Schul-ID Hessen durch Vergabe eines persönlichen Kennwortes und Einrichtung eines Zweiten-Faktors (Sicherheitsinformationen) abgeschlossen.
- Sie haben den Microsoft Authenticator bereits für die Zwei-Faktor-Authentifizierung (Sicherheitsinformationen) registriert. Die Registrierung ist unter folgendem Link möglich [https://mfa.schulid.hessen.de.](https://mfa.schulid.hessen.de/)

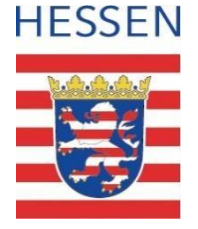

# **Microsoft Authenticator öffnen und Konto auswählen.**

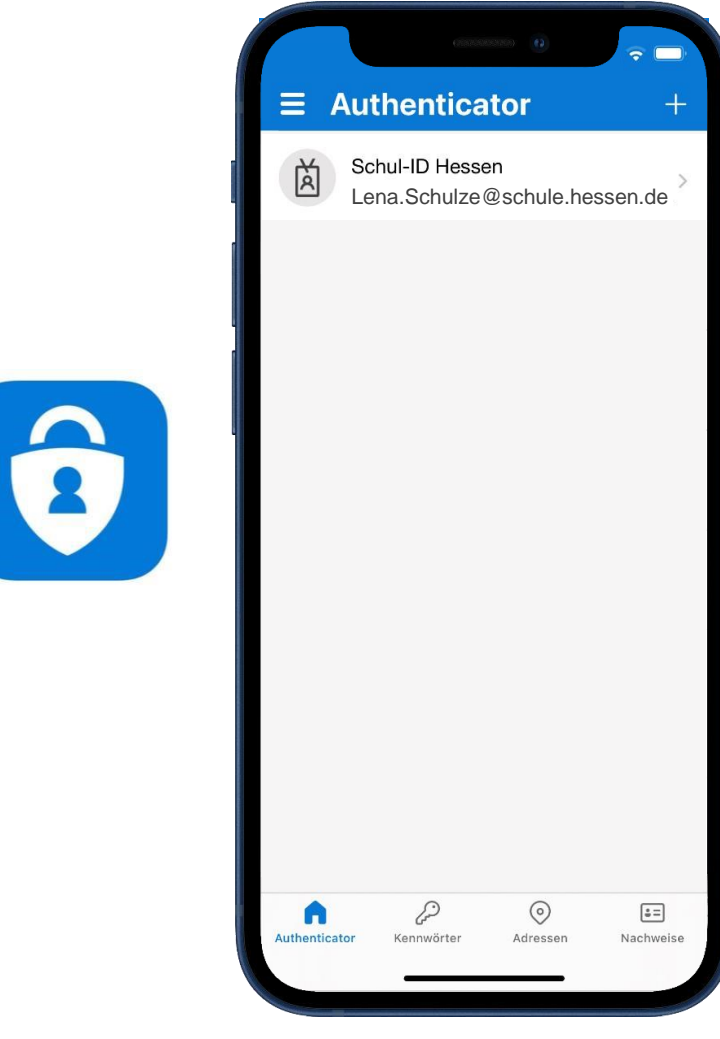

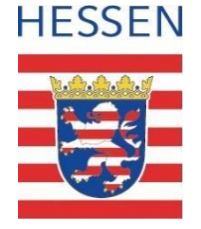

# **"Anmeldung per Telefon aktivieren" auswählen.**

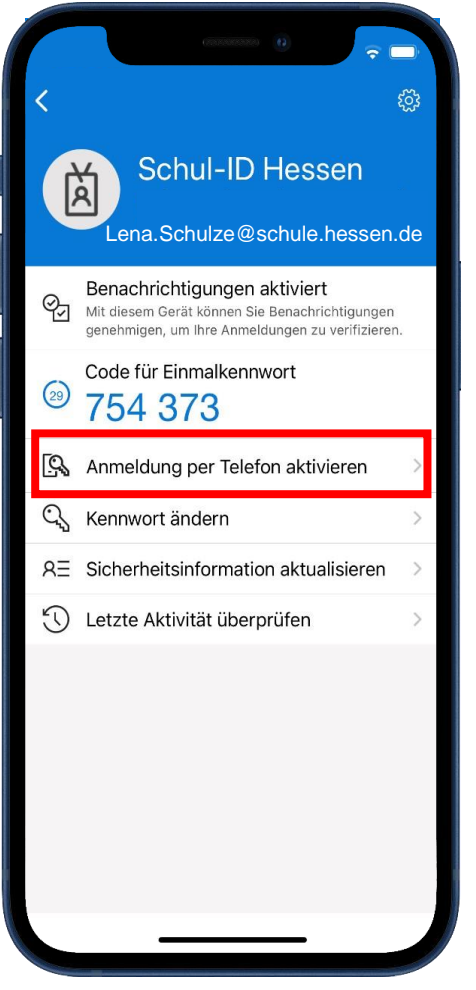

# **HESSEN**

#### **"Weiter" auswählen.**

Abbrechen Über Ihr Telefon anmelden  $\bullet$ Mit Microsoft Authenticator melden Sie sich weiterhin sicher an - ohne Kennwort. Führen Sie die folgenden Schritte aus, um die Telefonanmeldung zu aktivieren. Geräteregistrierung<br>
Ihre IT-Abteilung hat festgelegt, dass Sie Ihr Gerät<br>
registrieren müssen, damit es für den Zugriff auf<br>
Organisationsressourcen vertrauenswürdig ist. Passcode festlegen Gerätepasscode oder Face ID ist erforderlich. Sie<br>müssen zum Aktivieren zu den Einstellungen wechseln. Weiter

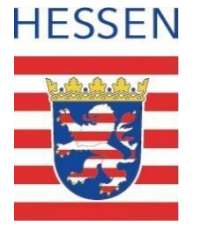

# **Ihre Schul-ID Hessen wird hinzugefügt.**

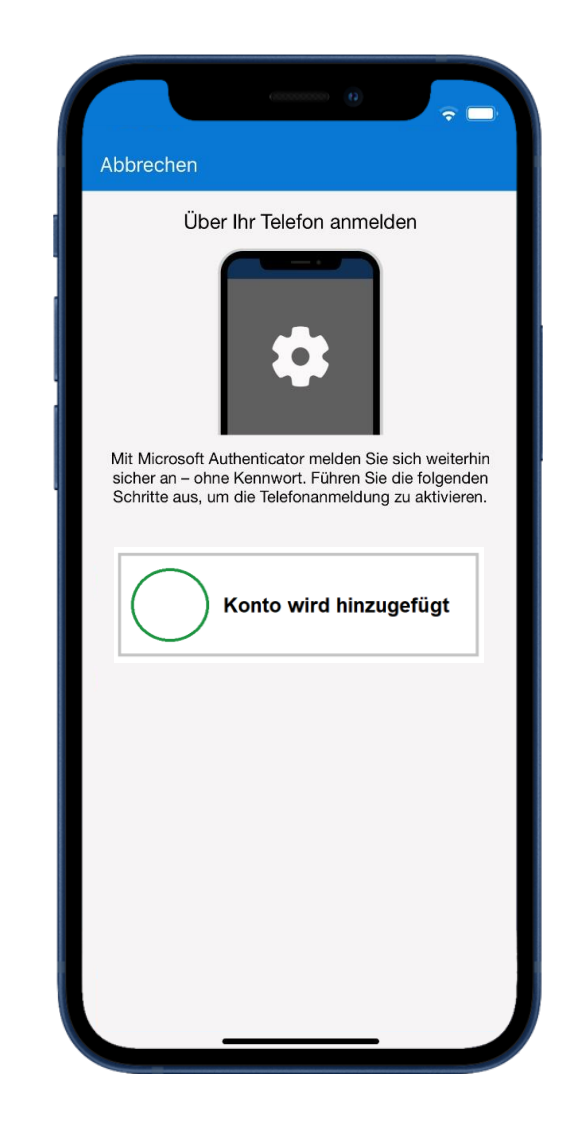

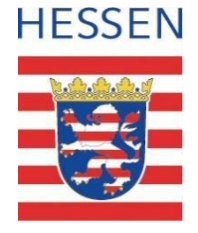

# Kennwort eingeben und mit "Anmelden" bestätigen.

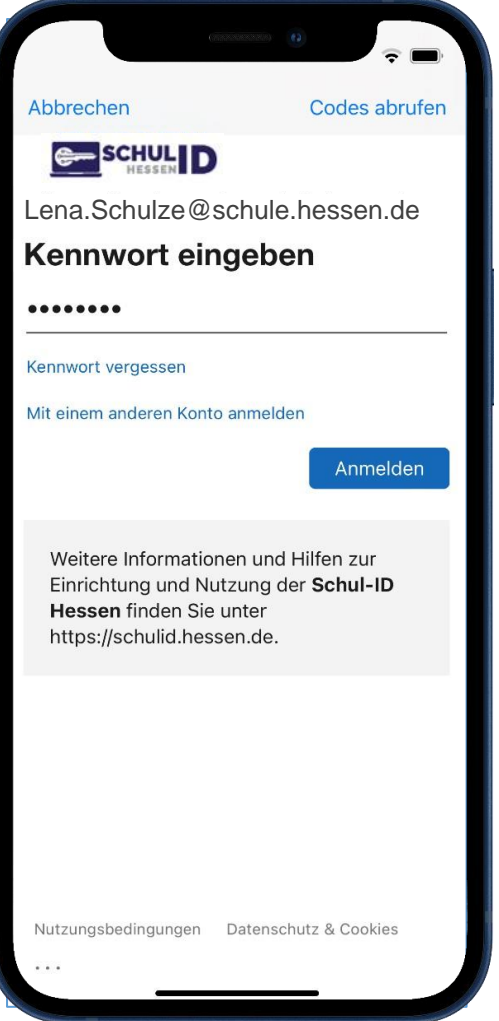

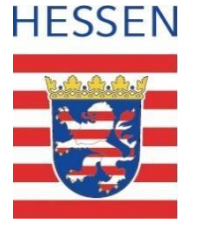

## **Mit "Genehmigen" bestätigen.**

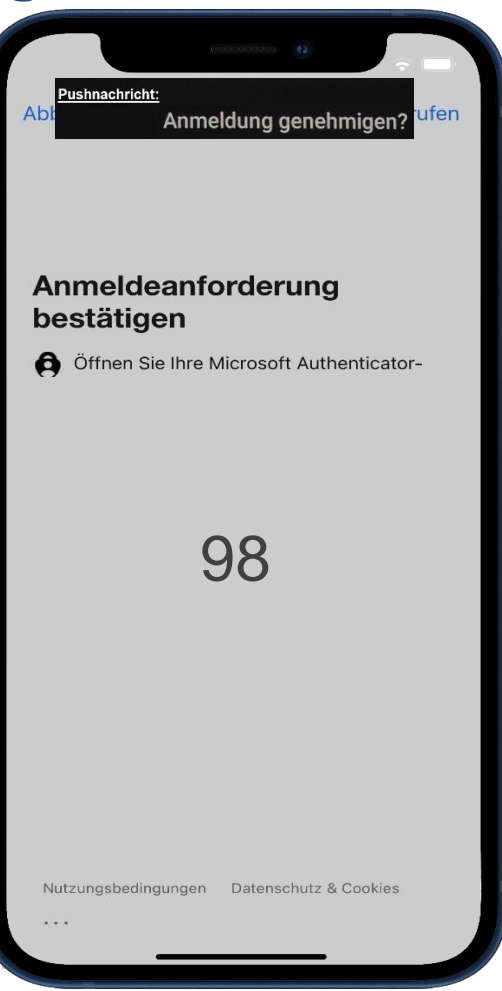

**Hinweis:** Ggf. werden Sie zum Abrufen der Pushnachricht nach dem Kennwort des Smartphones gefragt.

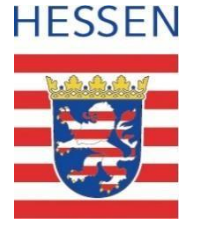

# **Die passwortlose Anmeldung ist aktiviert.**

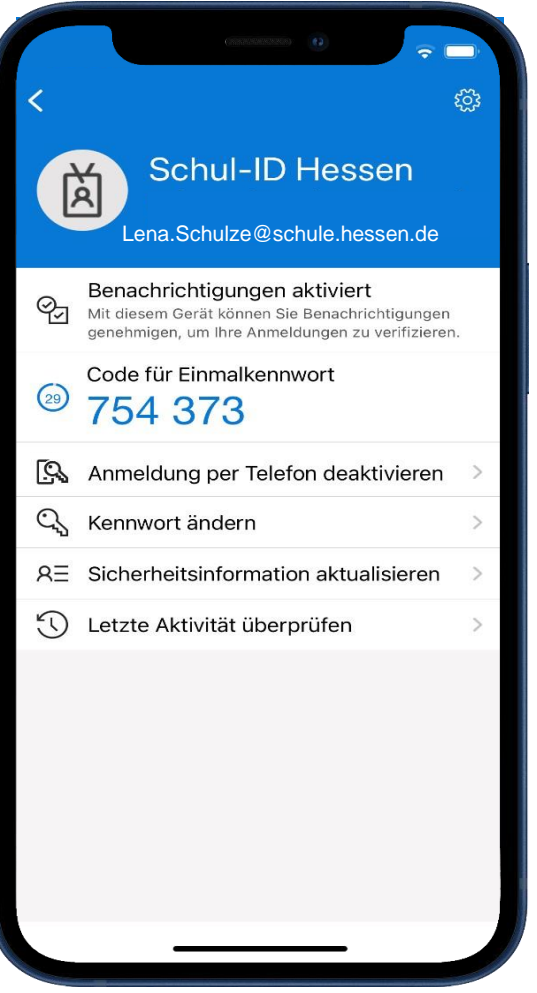

Hinweis: Für eine mögliche Deaktivierung auf das Feld "Anmeldung per Telefon deaktivieren" drücken.

#### **Nutzung der passwortlosen Anmeldung**

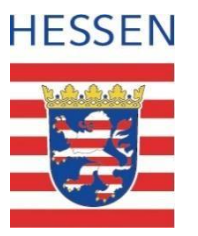

1) Rufen Sie die Webseite https://login.schulid.hessen.de auf.

- Fügen Sie dort Ihre Schul-ID Hessen ein bzw. wählen diese dort aus.
- Betätigen Sie unter dem Eingabefeld "Kennwort eingeben" die Funktion "Stattdessen eine andere App verwenden.

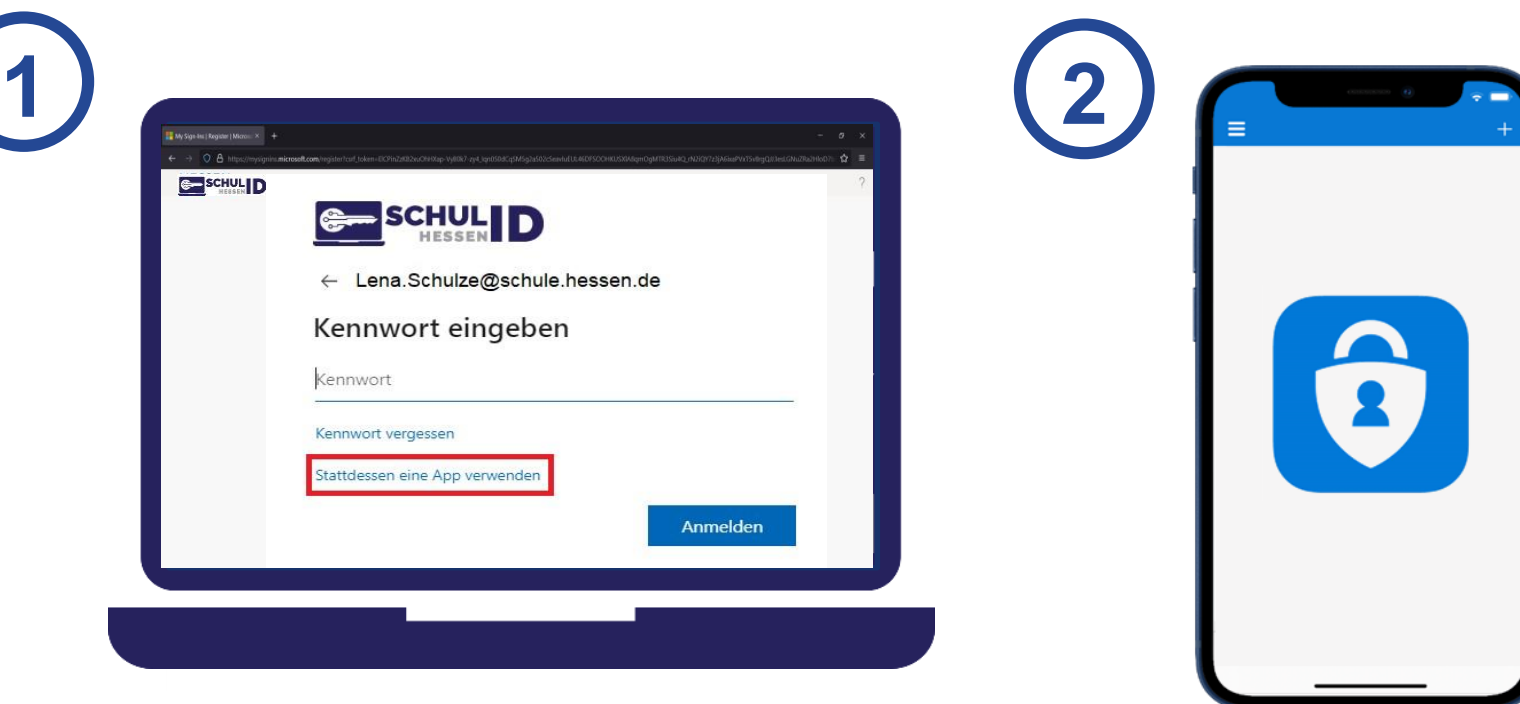

## **Nutzung der passwortlosen Anmeldung**

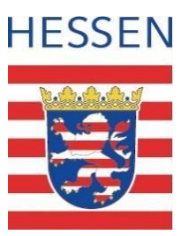

**1** In der Anwendung wird eine Nummer angezeigt. **2** Übernehmen Sie diese in die Microsoft Authenticator App und bestätigen mit "Ja". Sie werden an der Schul-ID Hessen authentifiziert.

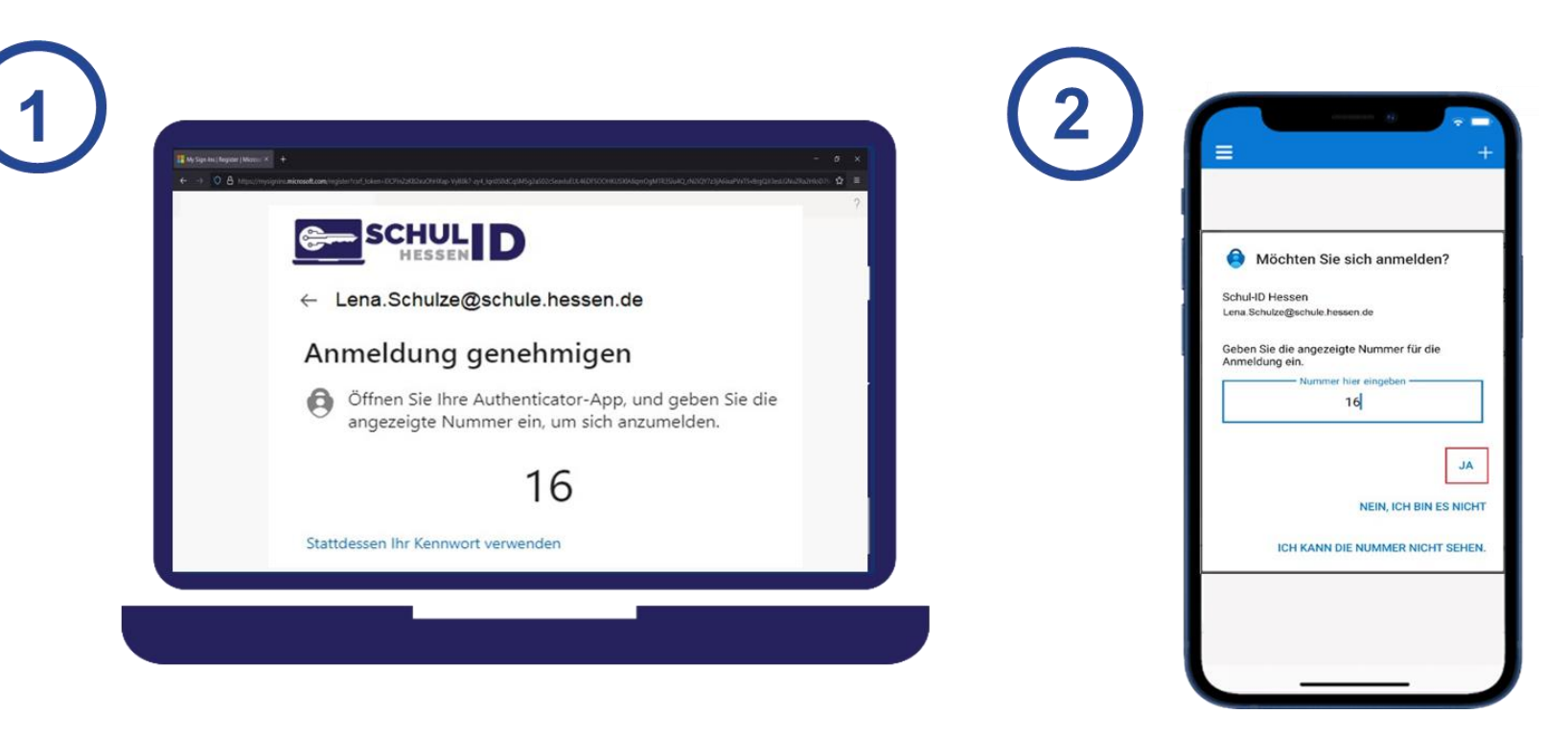

### **Und jetzt?**

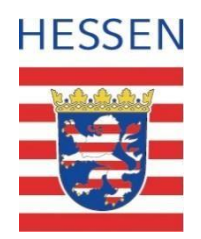

- Nutzen Sie die passwortlose Anmeldung an der Schul-ID Hessen ab sofort für Ihre tägliche Arbeit.
- Die passwortlose Anmeldung ist besonders bequem, weil man sich keine Kennwörter merken muss.
- Durch die passwortlose Anmeldung ist es Dritten nicht möglich Ihr Kennwort bei der Eingabe einzusehen.
- Die passwortlose Anmeldung ist praktisch immun gegen Phishing-Angriffe.
- **Mehr Informationen unter:** [https://schulid.hessen.de](https://schulid.hessen.de/)

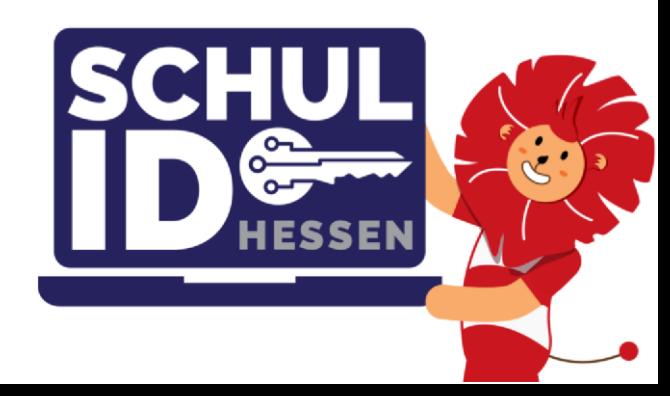